# SPC710NC/SPC715NC

Mode d'emploi

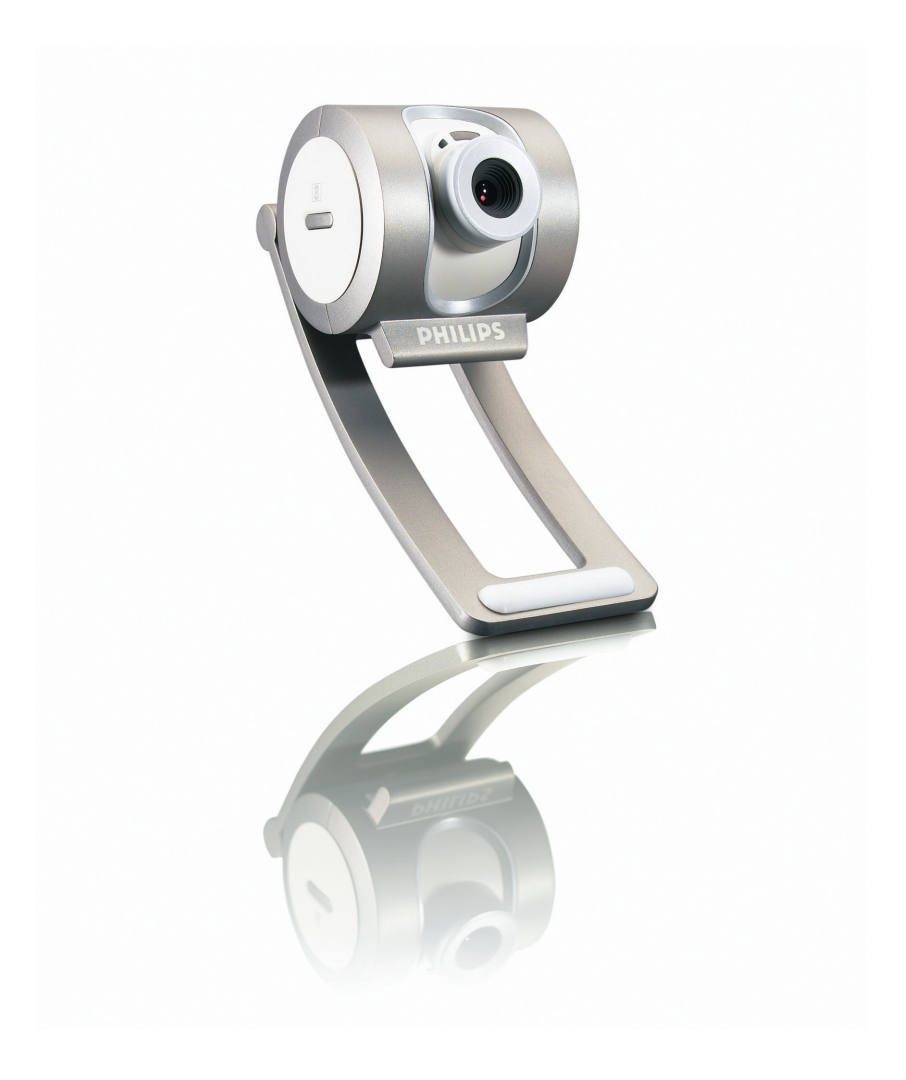

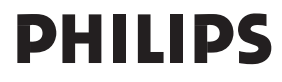

# Besoin d'aide ?

### **Aide en ligne : http://www.philips.com/support**

Aide interactive, téléchargements et questions fréquemment posées.

# Contenu de la boîte

Veuillez vérifier que les éléments suivants figurent dans l'emballage de la WebCam Philips SPC710NC/SPC715NC. Ils vous permettront d'installer et d'utiliser la WebCam Philips SPC710NC/SPC715NC.

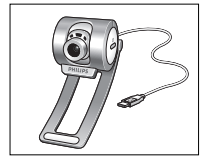

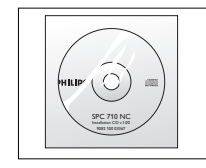

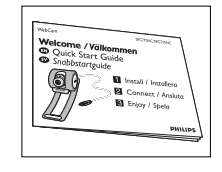

*SPC715NC*

*WebCam Philips CD-ROM d'installation Guide d'installation*  comprenant le manuel rapide

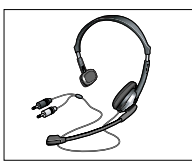

*Casque avec écouteurs et micro (SPC715NC seulement)*

# Vue d'ensemble fonctionnelle

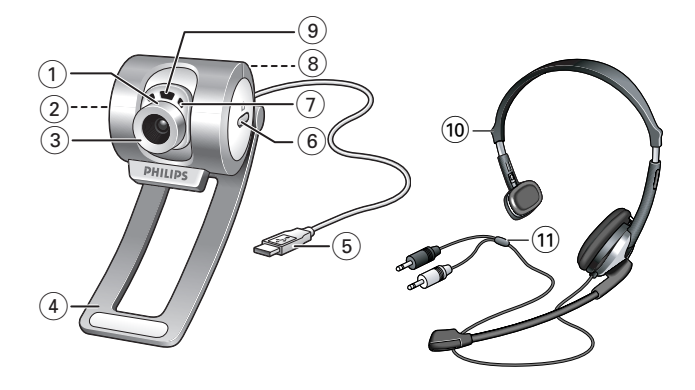

#### **1 Angle de vue**

Pour placer manuellement l'angle de vue de la WebCam en position verticale.

#### **2 Bouton de démarrage rapide**

Pour lancer rapidement et facilement l'application VLounge Premium.

#### **3 Objectif rotatif**

Elle vous permet de régler la mise au point de l'image manuellement.

#### **4 Fixation avec bord en caoutchouc** Pour fixer la WebCam à votre moniteur.

#### **5 Connecteur USB**

Il vous permet de brancher la WebCam à un port USB du PC. La WebCam est alimentée par le PC auquel elle est connectée.

#### **6 Bouton de prise d'instantanés**

Pour prendre des photos.

#### **7 Micro numérique intégré**

Pour ajouter des sons dans des applications de bavardage vidéo et d'enregistrement.

#### **8 Filetage de vis**

Pour monter la WebCam sur un trépied.

**9 Voyant d'activité**

S'allume lorsque la WebCam fonctionne.

- **10 Casque avec écouteurs et micro** *(SPC715NC seulement)* Pour parler à/écouter votre interlocuteur durant un bavardage vidéo.
- **11 Câble audio** *(SPC715NC seulement)*

Prise de casque noire  $(n)$  – à connecter à la sortie micro de la carte son de votre PC.

Prise de micro grise (!) – à connecter à la sortie casque ou verte de la carte son de votre PC.

# Table des matières

FR

- **2 Besoin d'aide ?**
- **3 Contenu de la boîte**
- **4 Vue d'ensemble fonctionnelle**
- **5 Table des matières**
- **6 Bienvenu**

#### **7 Ce que vous devez faire**

- 7 Consignes de sécurité
- 7 Copyright

#### **8 Installation**

- 8 Installation du logiciel de la WebCam
- 10 Connexion de la WebCam à votre PC / ordinateur portable

#### **11 Paramètres de la WebCam**

- 11 Commandes générales
- 12 Commandes vidéo
- 15 Commandes audio

#### **16 Utilisation des applications**

- 16 VLounge Premium
- 17 Skype
- 17 MSN Messenger
- 18 Yahoo! Messenger
- 18 AOL Instant Messenger
- 19 Prise d'instantanés au moyen de Windows® XP

#### **19 Spécifications techniques**

#### **20 Informations importantes**

- 20 Déni de responsabilité
- 20 Conformité au règlement de la FCC
- 21 Informations environnementales
- 21 Configuration requise
- 21 Déni de garantie
- 21 Limitation des dommages

### Bienvenu

La WebCam Philips SPC710NC/SPC715NC que vous venez d'acheter a été fabriquée conformément aux standards les plus élevés et fonctionnera sans encombre pendant de nombreuses années.

Des images nettes et des couleurs éclatantes... tels sont les avantages dont vous bénéficierez en utilisant la WebCam SPC710NC/ SPC715NC. Oubliez l'installation de cartes d'interface et d'alimentations distinctes.Vous n'en avez plus besoin. La WebCam est alimentée par le câble USB et transmet les séquences audio et vidéo directement au PC !

Une fois installée, la nouvelle WebCam peut être utilisée pour toutes sortes d'applications, notamment les applications suivantes :

- Vidéo conférence : Utilisez la WebCam Philips SPC710NC/ SPC715NC dans le cadre d'applications de vidéobavardage et de visioconférence (la WebCam Philips SPC710NC/SPC715NC est compatible avec Skype, MSN Messenger,Yahoo! Messenger et AOL Messenger) ;
- Courriel vidéo/acquisition vidéo : Créez vos propres présentations vidéo, messages vidéo, démonstrations de produit, vidéos de formation, clips Internet, etc.
- Instantanés : Intégrez des images au sein de présentations, créez des cartes postales ou envoyez-les par e-mail ou sur disquette. La WebCam est compatible avec toutes les applications utilisant l'interface TWAIN pour capturer des images.
- Édition et effets spéciaux : Une fois les images de votre choix enregistrées en utilisant la WebCam Philips SPC710NC/ SPC715NC, elles peuvent être facilement éditées au moyen de programmes d'édition d'images ou de montage vidéo.

Les sections suivantes de ce manuel contiennent une description étape par étape de la procédure d'installation et vous expliquent comment utiliser la WebCam Philips SPC710NC/SPC715NC.

## Ce que vous devez faire

Veuillez lire les instructions suivantes attentivement et les conserver pour pouvoir vous y référer ultérieurement. Il peut également être utile de vous munir des instructions d'utilisation du PC.

### **Consignes de sécurité**

Conformez-vous aux directives suivantes afin de garantir le fonctionnement sécurisé de la WebCam et de prévenir toute défaillance.

- N'utilisez pas la WebCam dans des environnements non conformes aux spécifications suivantes : température : entre 0°C et 40°C, humidité relative : 45% ~ 85%.
- N'utilisez pas et ne stockez pas la WebCam :
	- dans un endroit exposé aux rayons du soleil ;
	- dans un environnement extrêmement humide et poussiéreux ;
	- près de sources de chaleurs quelles qu'elles soient.
- Si la WebCam prend l'eau, séchez-la au moyen d'un chiffon doux dès que possible.
- Si l'objectif est sale, veuillez utiliser une brosse pour objectif ou un chiffon doux pour le nettoyer.
	- NE touchez PAS l'objectif avec vos doigts.
- Nettoyez l'extérieur de la WebCam avec un chiffon doux.
- NE vous servez PAS de produits d'entretien contenant de l'alcool, de l'alcool dénaturé, de l'ammoniaque, etc.
- N'essayez PAS de démonter ou de réparer la WebCam par vous-même. N'ouvrez pas la WebCam. En cas de difficultés techniques, retournez-la au détaillant Philips qui vous l'a vendue.
- N'utilisez PAS la WebCam dans l'eau.
- Protégez la WebCam de l'huile, de la vapeur, de l'humidité et de la poussière.
- N'orientez jamais l'objectif de la WebCam vers le soleil.

### **Copyright**

Copyright© 2003 par Philips Consumer Electronics B.V. Tous droits réservés. Aucune partie de la présente publication ne peut être reproduite, transmise, transcrite, stockée dans un système d'extraction de données ou traduite dans une langue ou un langage informatique autre, sous quelque forme ou par quelque moyen que ce soit, qu'il soit électronique, mécanique, magnétique, optique, chimique, manuel ou autre, sans l'accord préalable écrit de Philips.

Les marques et noms de produit cités sont des marques commerciales ou déposées de leurs détenteurs respectifs.

# Installation

### **Installation du logiciel de la WebCam**

Le logiciel fourni ne fonctionne que sur les PC équipés des systèmes d'exploitation Microsoft® Windows® 98SE, ME, 2000 et XP.

#### *Remarques !*

- *Débranchez tous vos périphériques USB (excepté le clavier et la souris USB) avant de lancer l'installation.*
- *Ne branchez pas encore la WebCam. Exécutez tout d'abord le CD-ROM d'installation.*
- *Munissez-vous de votre CD-ROM Windows*®*.*
- **1** Insérez le CD-ROM d'installation dans le lecteur de CD-ROM/DVD de votre PC / ordinateur portable.
- .<br>Choose Setup Language Select the language for this installation from<br>the choices below. т. **To Ma** Cancel  $n<sub>k</sub>$
- R  $\overline{\mathbf{z}}$

 $48x$ 

*> Au bout de quelques secondes, l'écran de 'sélection de la langue' s'ouvre automatiquement.*

#### *Remarque !*

*Si l'écran de 'sélection de la langue' ne s'affiche pas automatiquement, ouvrez l'Explorateur Microsoft*® *Windows*® *et cliquez deux fois sur l'icône 'Set-up.exe' située dans le répertoire CD-ROM.*

**2** Sélectionnez la langue de votre choix et cliquez sur le bouton '**OK**'.

*> L'écran suivant s'ouvre.*

- **3** Sélectionnez au moins 'SPC710NC WebCam Driver' et 'Philips VLounge Premium'. Cliquez sur le bouton '**Next**' (suivant).
	- *> Le contrat de licence logicielle suivant s'affiche.*
- **4** Cliquez sur '**Yes**' (Oui) pour poursuivre l'installation.

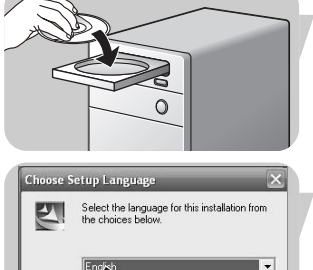

# Installation

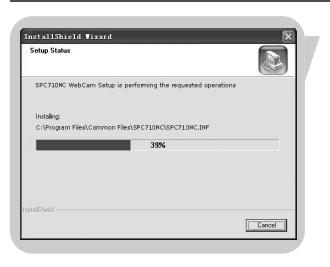

*> L'écran suivant qui contient une barre de progression s'ouvre.*

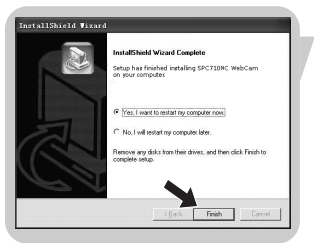

- *> Si l'installation est réussie, l'écran suivant s'affiche.*
- **5** Cliquez sur '**Finish**' (Terminer).
- **6** Après avoir terminé d'installer le logiciel, redémarrez votre PC / ordinateur portable.
	- > Le raccourci V(idéo)-Lounge Premium <sup>10</sup> sera installé sur le *bureau de votre ordinateur*
	- *> Via VLounge Premium, vous aurez accès à tous les logiciels liés à la WebCam.Voir 'Utilisation des applications'.*
- **7** Vous pouvez maintenant connecter votre WebCam.

### Installation

### **Connexion de la WebCam à votre PC / ordinateur portable**

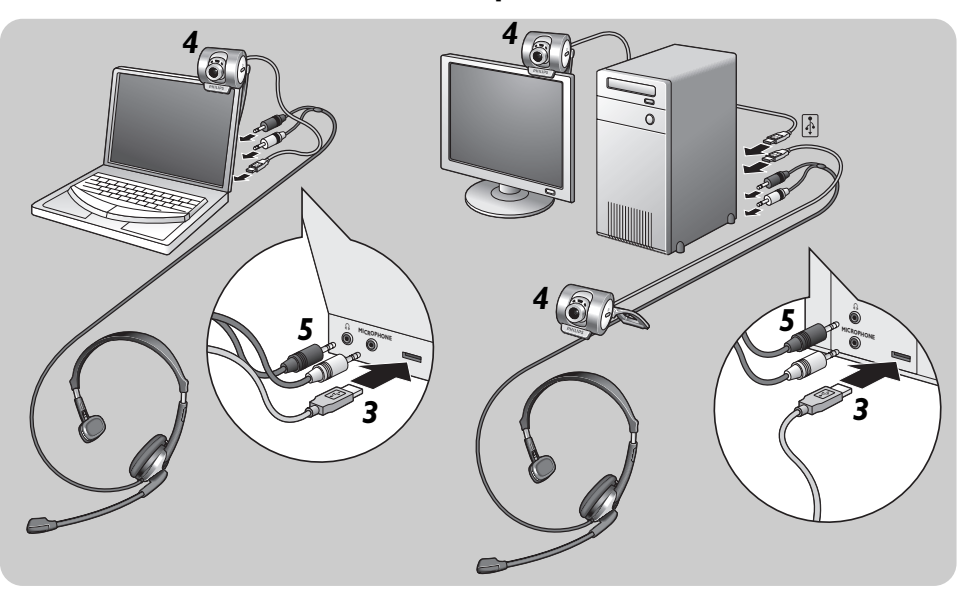

- **1** Veillez à commencer par exécuter le CD d'installation, avant de connecter la WebCam au PC / à l'ordinateur portable.
- **2** Allumez le PC / l'ordinateur portable.
- **3** Connectez la prise USB du câble USB au port USB du PC / de l'ordinateur portable.

*> La WebCam sera alors alimentée par le PC / l'ordinateur portable*

- **4** Utilisez la fixation et les deux bords en caoutchouc pour fixer la WebCam à votre moniteur de PC ou à l'écran de votre ordinateur portable. Ou bien dépliez la fixation et placez la WebCam sur votre bureau.
- **5** Connectez le câble audio du casque *(SPC715NC seulement)* à la carte son de votre PC / ordinateur portable.
	- Connectez la prise de casque noire (n) à la sortie casque de la carte son du PC.
	- Connectez la prise de micro grise (!) à l'entrée micro ou verte de la carte son.

Les propriétés de la WebCam Philips SPC710NC/SPC715NC peuvent être modifiées à partir d'une application, ou indépendamment en cliquant sur l'icône VProperty (PropriétéV) '<sup>6</sup> située dans le coin inférieur droit de la barre des tâches de Windows. La plupart des applications peuvent afficher une image vidéo de type 'prévisualisation live' sur votre moniteur. Utilisez systématiquement cette option pour vérifier l'impact des paramètres modifiés sur votre écran.

### **Commandes générales**

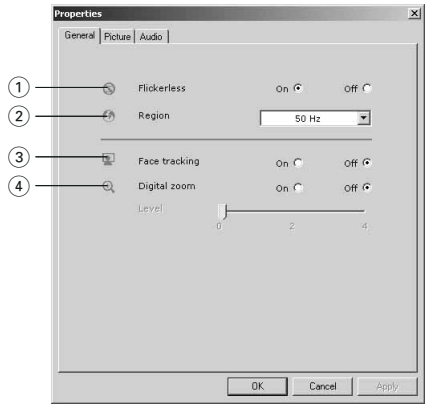

#### 1 Option Flickerless (Image sans scintillement)

Cette option ne doit être utilisée qu'en cas de conditions lumineuses tremblotantes (des lampes fluorescentes ou des lampes au néon, par exemple) pour prévenir tout papillotement ou toute détérioration des couleurs des images vidéo. Si vous utilisez cette option sous des conditions lumineuses normales, l'image vidéo risque d'être surexposée.

#### 2 Option Region (Région)

Si vous utilisez la WebCam Philips SPC710NC/SPC715NC en Europe, sélectionnez '50 Hz' et si vous l'utilisez en Amérique du Nord, sélectionnez '60 Hz'. Pour l'Asie, ce paramètre dépend de la sortie secteur locale. À titre d'exemple, vous devez sélectionner '50 Hz' pour la Chine et '60 Hz' pour Taiwan. Pour le Japon, le réglage dépend de la région. Veuillez vérifier le type de sortie secteur utilisé dans votre région pour savoir comment configurer ce paramètre.

#### 3 Face tracking (suivi de visage)

Si vous activez l'option de suivi de visage, la WebCam suivra votre visage. Cette option est pratique durant le bavardage vidéo, parce que vous n'avez pas à rester immobile durant votre conversation vidéo.

FR

# Paramètres de la WebCam

#### 4 **Digital zoom (zoom numérique)**

Utilisez l'option de zoom numérique si vous voulez vous rapprocher d'un objet.

### **Commandes vidéo**

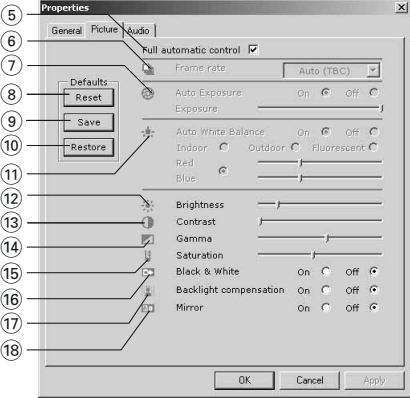

#### 5 Mode Full automatic control (Contrôle automatique complet) : on/off

Ce mode est le moyen de le plus simple de tirer pleinement profit de la WebCam Philips SPC710NC/SPC715NC. Vous pouvez également choisir d'exercer un contrôle manuel maximal sur les paramètres de la WebCam en désactivant le mode Full automatic control (Contrôle automatique complet). Dans des conditions d'utilisation normales, il est préférable de l'activer.

Les techniques actives en mode Full automatic control (Contrôle automatique complet) sont les suivantes :

- *le contrôle automatique de l'exposition* et le contrôle automatique de l'équilibrage des blancs pour bénéficier d'un signal vidéo optimal ;
- *la sélection automatique du taux de trame* pour améliorer la sensibilité de la WebCam dans les environnements faiblement éclairés.

#### 6 Frame rate (fréquence des images)

Vous pouvez utiliser le menu déroulant pour choisir la fréquence des images de la vidéo que vous voulez capturer. Ex. : 30 fps signifie que la WebCam capturera une vidéo de 30 images par seconde.

#### 7 Auto Exposure & Exposure slider (contrôle automatique de l'exposition & la barre coulissante exposition) L'exposition, qui est la quantité de lumière reçue par le capteur, est déterminée par la durée d'exposition du capteur pour capturer une photo ou une image vidéo. Le résultat dépend de la sensibilité du capteur. La WebCam trouvera le réglage optimal si vous sélectionnez l'option d'exposition automatique.Vous pouvez utiliser la barre coulissante d'exposition si vous voulez régler la WebCam selon vos préférences personnelles.

#### 8 Reset (réinitialiser)

Appuyez sur ce bouton pour restaurer les paramètres par défaut de la WebCam.

#### 9 Save (enregistrer)

Appuyez sur ce bouton si vous voulez enregistrer vos paramètres personnels préférés.

#### 0 Restore (restaurer)

Appuyez sur ce bouton si vous voulez restaurer vos paramètres personnels préférés.

#### (11) Auto White Balance (balance automatique des blancs)

La plupart des sources de lumière ne sont pas 100 % blanc pur, elles ont une certaine 'température de couleur '. Généralement nos yeux compensent les conditions d'éclairage par différentes températures de couleur. Si la balance automatique des blancs est sélectionnée, la WebCam cherchera un point de référence qui représentera le blanc. Elle calculera alors toutes les autres couleurs d'après ce point blanc et compensera les autres couleurs en conséquence, exactement comme l'œil humain.

Vous pouvez aussi sélectionner des réglages fixes pour les conditions 'Indoor' (intérieur),'Outdoor' (extérieur) et 'Fluorescence' (fluorescence), ou bien utiliser les curseurs 'Red' (rouge) et 'Blue' (bleu) pour régler la WebCam selon vos préférences de température de couleur personnelles.

#### @ Option Brightness (Luminosité)

Cette option vous permet d'ajuster la luminosité de l'image ou de la séquence vidéo affichée en fonction de vos préférences. Utilisez la barre coulissante pour déterminer le paramètre qui vous convient le mieux.

#### (13) Option Contrast (Contraste)

Cette option vous permet de contrôler le rapport entre les couleurs sombres et les couleurs claires en fonction de vos préférences. Utilisez la barre coulissante pour déterminer le paramètre qui vous convient le mieux.

#### (14) Option Gamma

Cette option vous permet d'éclaircir les zones sombres au sein de l'image ou de la séquence vidéo affichée et de visualiser davantage de détails sans surexposer les zones claires. Utilisez la barre coulissante pour déterminer le paramètre qui vous convient le mieux.

#### (15) Option Saturation

Cette option vous permet de configurer la reproduction des couleurs d'une image ou d'une séquence vidéo monochrome en une image ou une séquence vidéo couleur en fonction de vos préférences. Utilisez la barre coulissante pour déterminer le paramètre qui vous convient le mieux.

#### $(6)$  Option Black and white (Noir et blanc)

L'option 'Black and white (Noir et blanc)' est utilisée pour basculer du mode couleur au mode monochrome et inversement.

#### (17) Option Backlight compensation (Compensation de contre-jour)

Activez cette option pour améliorer la qualité de l'image lorsque l'arrière-plan d'une scène présente un niveau de luminosité élevé (lorsque vous êtes en face d'une source de lumière vive, par exemple).

#### (18) Option Mirror (Miroir)

Si vous cochez la case 'Mirror Image (Image miroir)', l'image se retourne horizontalement. Cette fonction peut être appliquée pour utiliser la WebCam Philips SPC710NC/SPC715NC et le moniteur en tant que miroir ou pour prendre des clichés d'images miroir.

### **Commandes audio**

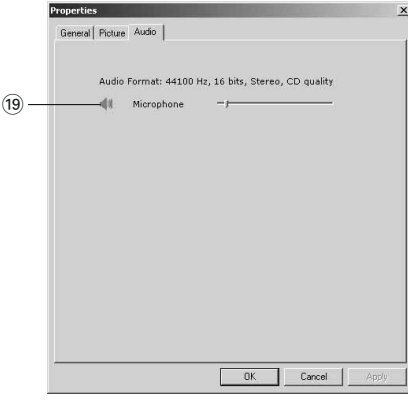

(19 Barre coulissante de réglage du volume Cette barre coulissante vous permet de contrôler manuellement le 'microphone volume' (volume du micro). FR

### **VLounge Premium**

Vous pouvez accéder à toutes les applications via l'application Philips V(idéo)-Lounge Premium. VLounge Premium est l'application centrale qui facilite l'accès à la WebCam Philips et à toutes les applications image et vidéo installées durant l'installation.

- **•** Lancez VLounge Premium à partir du menu de démarrage rapide de Windows situé dans votre barre des tâches, via le groupe de programmes 'SPC710NC WebCam', ou en cliquant sur l'icône VLounge Premium située sur le bureau.
	- *> L'application VLounge Premium sera alors initiée et l'écran de sélection VLounge Premium apparaîtra.*

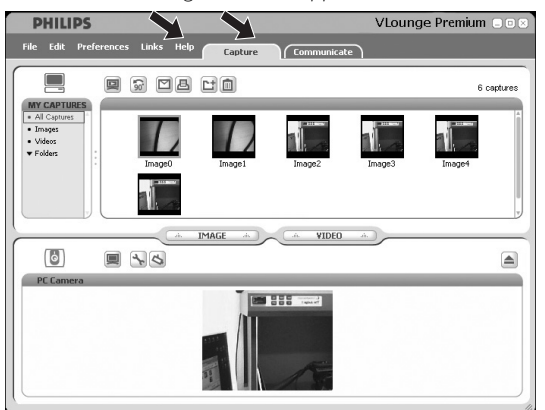

- **•** Grâce au menu 'Capture', vous pouvez transférer, prévisualiser, modifier, envoyer par e-mail, imprimer et organiser vos photos et enregistrements vidéo.
- Pour plus d'assistance, lisez la documentation d'aide sous l'option 'Help' dans la barre de menu de V-Lounge Premium.

# Utilisation des applications

### **Skype**

Vous pouvez télécharger et installer Skype via le site Web Skype : http://www.skype.com.

Suivez les instructions qui s'affichent à l'écran pour télécharger et installer Skype.

### **MSN Messenger**

Vous pouvez télécharger et installer MSN Messenger via les sites Web Microsoft MSN Messenger.

Consultez la liste ci-dessous pour connaître l'adresse du site Web de téléchargement de MSN Messenger pour votre pays :

Allemagne - http://messenger.msn.de Autriche - http://messenger.msn.at Belgique (français) - http://messenger.fr.msn.be Belgique (néerlandais) - http://messenger.msn.be Danemark - http://messenger.msn.dk Espagne - http://messenger.msn.es États-Unis - http://messenger.msn.com Finlande - http://messenger.msn.fi France - http://messenger.msn.fr Italie - http://messenger.msn.it Norvège - http://messenger.msn.no Pays-Bas - http://messenger.msn.nl Portugal - http://messenger.msn.com Royaume-Uni - http://messenger.msn.co.uk Suède - http://messenger.msn.se Suisse (français) - http://messenger.fr.msn.ch Suisse (allemand) - http://messenger.msn.ch

Veuillez vous conformer aux instructions qui s'affichent lors du téléchargement et de l'installation de MSN Messenger.

# Utilisation des applications

#### **Yahoo! Messenger**

Vous pouvez télécharger et installer Yahoo! Messenger via les sites Web Yahoo! Messenger. Consultez la liste ci-dessous pour connaître l'adresse du site Web de téléchargement de Yahoo! Messenger pour votre pays :

Allemagne - http://de.messenger.yahoo.com/ Autriche - http://messenger.yahoo.com Belgique - http://messenger.yahoo.com Danemark - http://dk.messenger.yahoo.com/ Espagne - http://es.messenger.yahoo.com/ États-Unis - http://messenger.yahoo.com Finlande - http://messenger.yahoo.com France - http://fr.messenger.yahoo.com/ Italie - http://it.messenger.yahoo.com/ Norvège - http://no.messenger.yahoo.com/ Pays-Bas - http://messenger.yahoo.com Portugal - http://messenger.yahoo.com Royaume-Uni - http://uk.messenger.yahoo.com Suède - http://se.messenger.yahoo.com/ Suisse - http://messenger.yahoo.com

Veuillez vous conformer aux instructions qui s'affichent lors du téléchargement et de l'installation de Yahoo! Messenger :

### **AOL Instant Messenger**

Vous pouvez télécharger et installer AOL Instant Messenger via le site Web d'America Online.Vous trouverez ci-dessous l'adresse du site Web de téléchargement d'AOL Instant Messenger :

http://www.aim.com/

Veuillez vous conformer aux instructions qui s'affichent lors du téléchargement et de l'installation d'AOL Instant Messenger.

#### **Prise d'instantanés au moyen de Windows**® **XP**

Vous pouvez utiliser Microsoft® Windows® XP pour prendre des instantanés avec votre WebCam Philips SPC710NC/SPC715NC.

Si vous avez besoin d'aide supplémentaire, veuillez consulter 'Help' (l'Aide) de Microsoft® Windows® XP. Recherchez 'Get picture (Capturer des images)'.

# Spécifications techniques

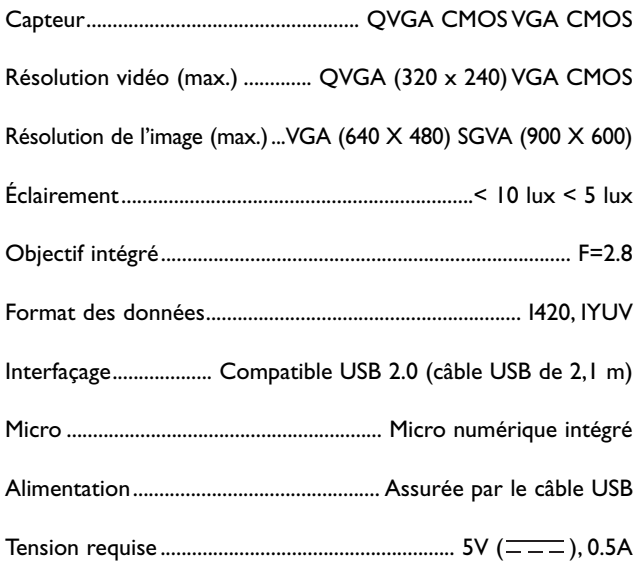

### Informations importantes

#### **Déni de responsabilité**

Philips n'offre aucune garantie d'aucune sorte concernant cet équipement, y compris, sans que cette liste soit exhaustive, des garanties implicites sur sa valeur marchande et son adéquation pour un usage spécifique. Philips rejette toute responsabilité quant aux erreurs susceptibles de figurer dans ce document. Philips ne s'engage pas à actualiser les informations contenues dans ce document ni à les maintenir à jour.

### **Conformité au règlement de la FCC**

Cet appareil est conforme aux limites définies dans la section 15 de la réglementation de la FCC. Son utilisation est soumise aux deux conditions suivantes :

- **1** Cet appareil ne doit pas générer d'interférences néfastes et
- **2** cet appareil doit accepter toutes les interférences reçues, y compris celles susceptibles de provoquer un dysfonctionnement.

#### *Remarque !*

*Cet équipement a été testé et déclaré conforme aux limites définies pour ce type d'appareils, telles qu'énoncées dans la section 15 de la réglementation de la FCC. Ces limites ont pour but de garantir un niveau de protection raisonnable contre les interférences dangereuses dans les installations résidentielles. Cet équipement génère, utilise et émet des ondes radioélectriques qui peuvent, s'il n'est pas installé et exploité conformément aux instructions fournies, créer des interférences néfastes avec les transmissions radio.Toutefois, nous ne pouvons garantir l'absence d'interférences dans une installation donnée. En cas d'interférences néfastes, ce que vous pouvez vérifier en éteignant et en rallumant l'équipement, tentez d'y remédier en appliquant une ou plusieurs des mesures suivantes :*

- *Réorientez ou déplacez l'antenne de réception.*
- *Augmentez la distance séparant l'équipement du récepteur.*
- *Branchez l'équipement dans une prise de courant située sur un circuit différent de celui auquel est raccordé le récepteur.*
- *Contactez votre revendeur ou un technicien radio/TV qualifié pour obtenir de l'aide.*

Toute modification non autorisée de cet équipement peut entraîner la révocation de son droit d'utilisation.

# Informations importantes

### **Informations environnementales**

#### *Mise au rebut des produits en fin de vie*

Ce produit a été conçu et fabriqué avec des matériaux et composants recyclables de haute qualité.

Le symbole d'une poubelle barrée apposé sur un produit signifie que ce dernier répond aux exigences de la directive européenne 2002/96/EC.

Informez-vous auprès des instances locales sur le système de collecte des produits électriques et électroniques en fin de vie.

Conformez-vous à la législation en vigueur et ne jetez pas vos produits avec les déchets ménagers. Seule une mise au rebut adéquate des produits peut empêcher la contamination de l'environnement et ses effets nocifs sur la santé.

#### *AVERTISSEMENT*

Les sacs en plastique peuvent être dangereux. Pour éviter tout risque de suffocation, rangez ce sac hors de portée des enfants en bas âge.

#### **Configuration requise**

- Microsoft® Windows® 98SE/2000/ME ou XP.
- Pentium<sup>®</sup> III, 500 MHz ou équivalent.
- 128 Mo de RAM et 100 Mo d'espace disque.
- Un port USB disponible et un lecteur de CD-ROM ou de DVD.

#### **Déni de garantie**

Le logiciel hébergé sur le CD-ROM est vendu 'en l'état' et sans aucune garantie, qu'elle soit explicite ou implicite. En raison des nombreux environnements logiciels et matériels dans lesquels ce programme peut être installé, son adéquation pour un usage spécifique n'est en aucun cas garanti.

#### **Limitation des dommages**

Le fournisseur ne pourra être tenu responsable des dommages indirects, spéciaux, accessoires ou immatériels (y compris la perte d'opportunités commerciales, le manque à gagner ou tout autre dommage similaire), qu'ils résultent d'une violation de contrat, d'un acte dommageable (négligence comprise), de la responsabilité eu égard au produit ou autre, même si le fournisseur ou ses représentants avaient été informés de l'éventualité de tels dommages et qu'une solution stipulée dans les présentes ne remplit pas sa fonction première.

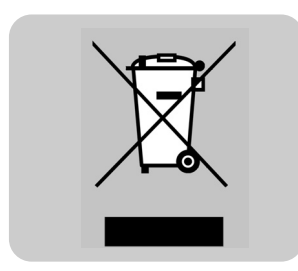

# **PHILIPS**